Application: https://apply.iie.org/fusc2021

Deadline: September 15, 2020

This is a supplement to the instructions in the application. Read all instructions carefully before submitting your application.

Applicants may only apply for one award in the 2021-22 competition.

# <span id="page-0-0"></span>**Contents**

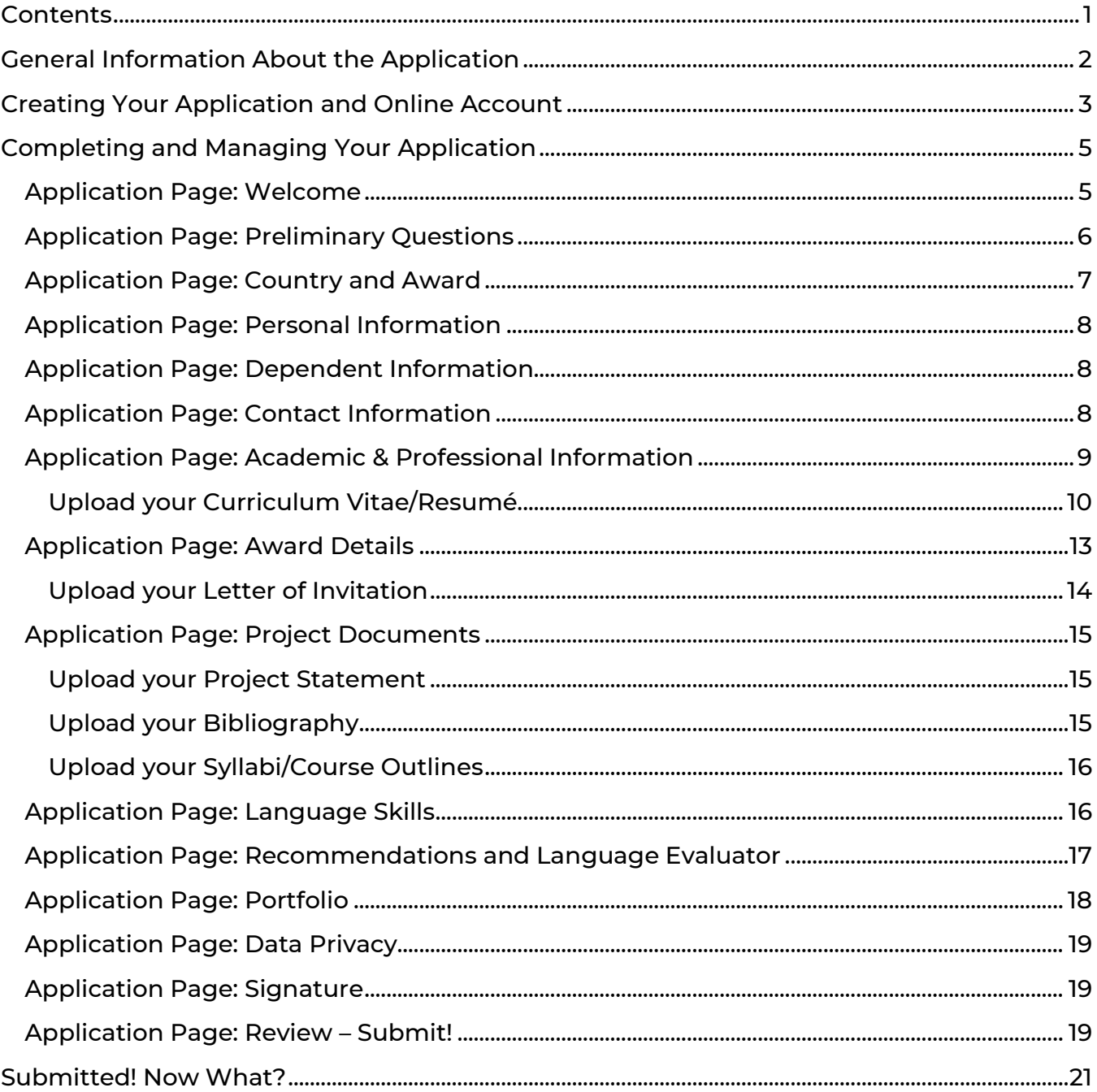

# <span id="page-1-0"></span>**General Information About the Application**

The application is supported by most browsers. We highly recommend that you use a current version of [Google Chrome,](https://www.google.com/chrome/) which supports Windows, Mac, and Linux platforms.

Prior to starting an application, please complete the following steps:

Step 1: Review the requirements for submitting an application

- [Eligibility](https://www.cies.org/program/fulbright-us-scholar-program?qt-program=1#qt-program)
- [Award description](https://awards.cies.org/)
- [Application guidelines](https://www.cies.org/program/fulbright-us-scholar-program?qt-program=2#qt-program)

Step 2: Record you user name and password in a safe place

Your email address is your user name. When you create an account for this online application, record your password in a secure place. If necessary, you can reset your password by clicking *Forgot Your Password* on the log-in page.

#### Step 3: Complete the application

You do not need to complete this application at one time. You can re-enter at any time to edit your application. However, once you SUBMIT your application, you CANNOT make changes to it.

To complete your application correctly, please read all instructions and answer all questions completely and carefully.

#### Additional tips:

- Have these instructions and the award description available for reference.
- Use proper capitalization: avoid using all capital letters (e.g. FULBRIGHT) and/or all lowercase letters (e.g., fulbright). Correct use: Fulbright
- Do not use special characters, such as letters with accent marks.
- You can copy and paste information into all text boxes.
- Prepare required documents and save them in PDF format. This helps to preserve any formatting and special characters in your documents.
- Some questions are "required." They are marked with an asterisk (\*). You will not be able to submit your application until all required items are complete.

#### Step 4: Submit the application

Once you have entered all required information, including recommenders (and foreign language evaluators, if needed), review your application for errors.

When all information is correct and complete, submit your application. Once you submit you CANNOT make changes to your application.

# <span id="page-2-0"></span>**Creating Your Application and Online Account**

- To start, go to<https://apply.iie.org/fusc2021> and click *Create an account*.
- Enter your email address, first name, last name, and select your date of birth (Month-Date-Year) from the dropdown menus. Your name must be entered exactly the way it appears (or will appear) on your passport.

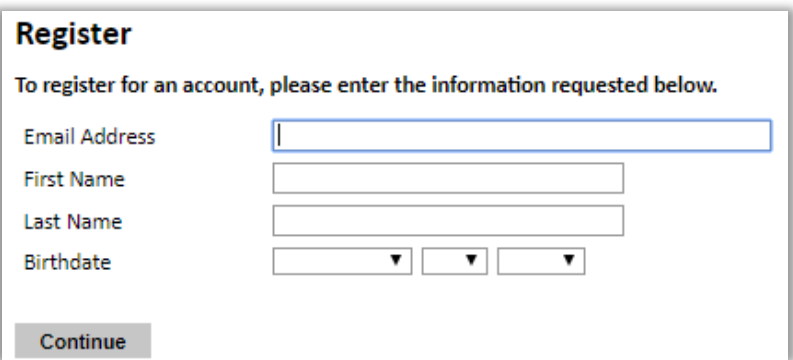

Note: Use an email address that you use regularly and will be able to access for at least one year after submitting your application. This is the email address you will use to log in to your application account, and the address to which updates and notifications will be sent.

- Click *Continue*. You will receive an email from IIE [\(apply@iie.org\)](mailto:apply@iie.org) confirming that you have started the application. The email will include a temporary PIN. Follow the instructions in the email to activate your account using the temporary PIN.
- You will be prompted to enter your PIN and then create a password to complete login.

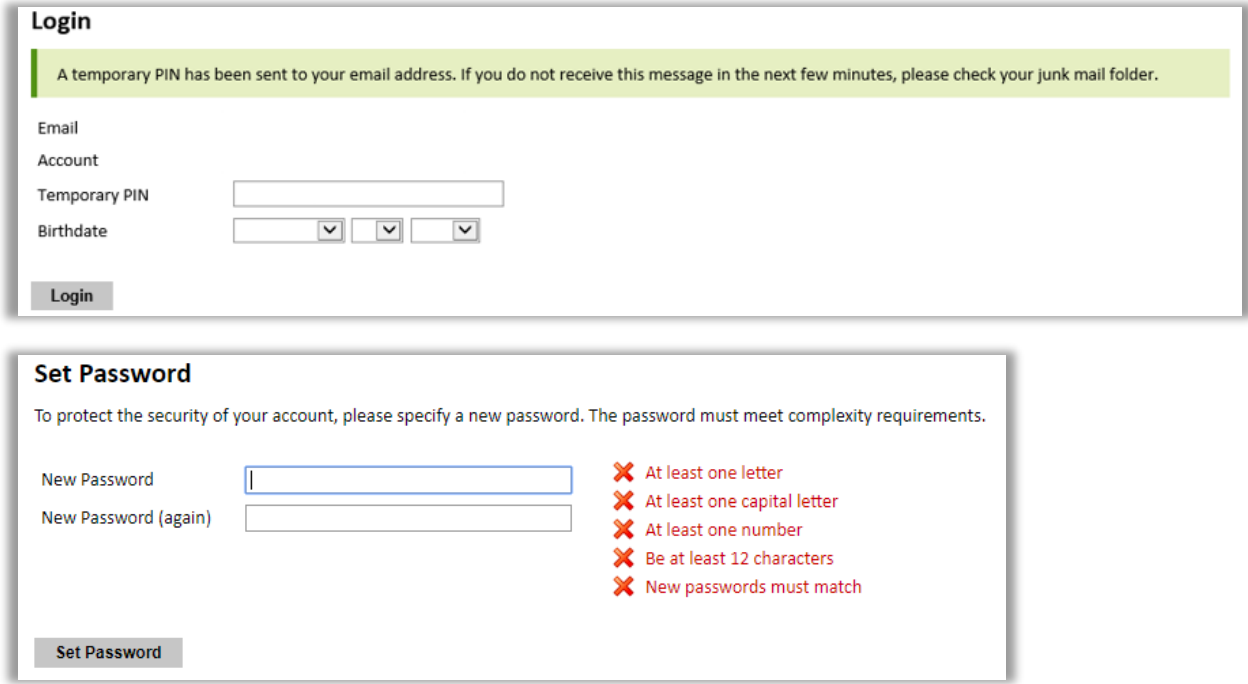

• You will be prompted to start your application. You may only apply to one award per application cycle (e.g., the 2021-22 competition).

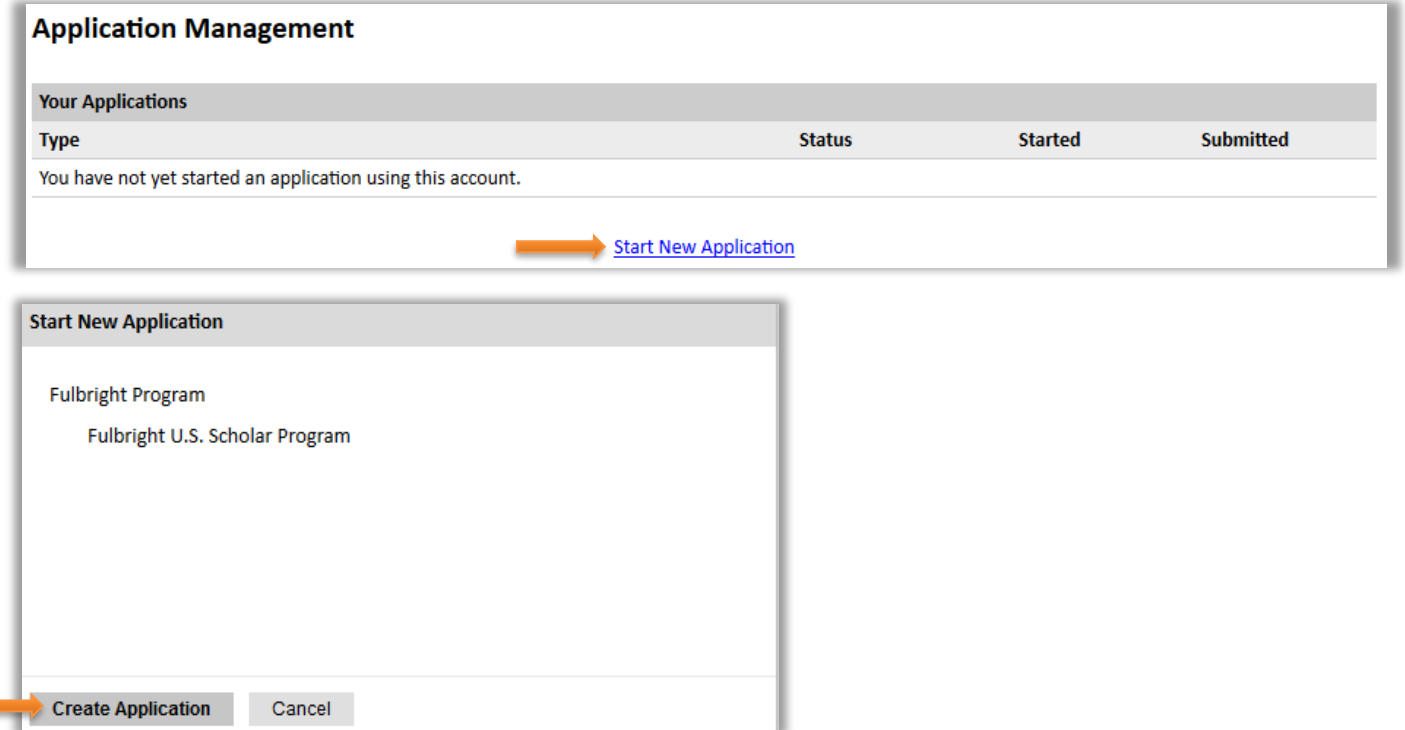

• You will be prompted to open your application

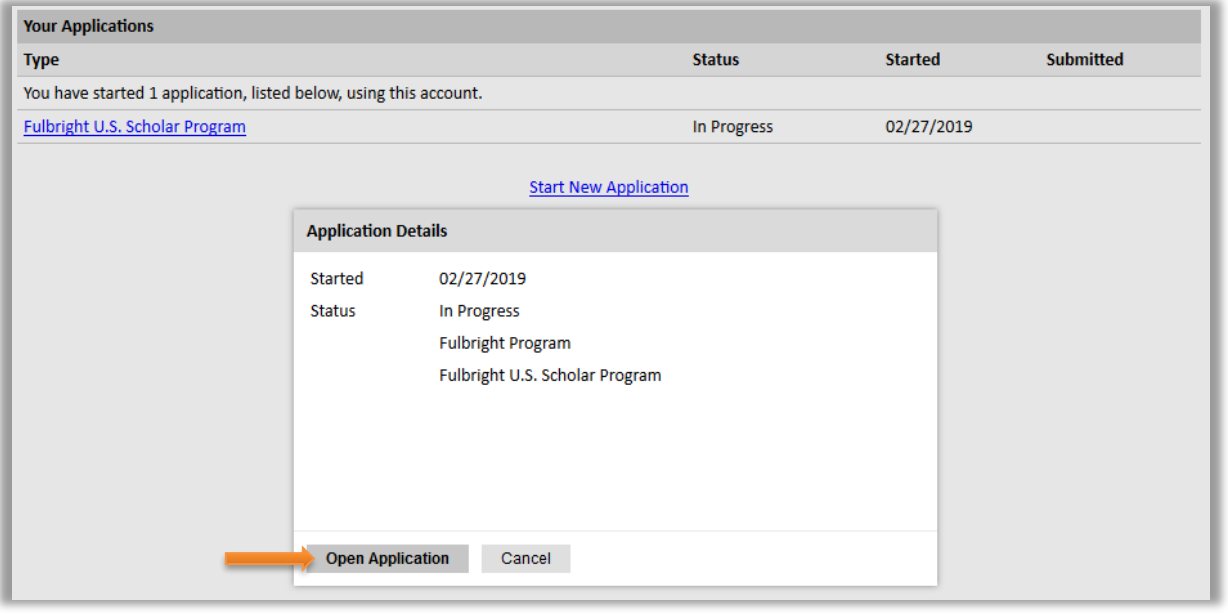

• Reapplying: If you applied for the 2020-21 competition and are reapplying for the 2021- 2022 competition, after logging in, click "Start New Application" to start your application for 2021-2022. If you applied for a prior competition, you will need to create a new application account using the instructions above.

# <span id="page-4-0"></span>**Completing and Managing Your Application**

• To return to your application: Go to the [application.](https://apply.iie.org/fusc2021) Under "Returning Users", click Log in and enter your email address and password. If you do not remember your password, click Forgot your password? and follow the resulting instructions. Then, open your application to update it (if not yet submitted), view it (if submitted), or view the status (if submitted).

#### EDITING YOUR APPLICATION – PRIOR TO SUBMISSION

- You may log in at any time to review and edit your application form, upload documents, and enter recommender information.
- To save your application, click *Continue* at the bottom of the page.

Note: The application will automatically log you out after 60 minutes of inactivity, so it is best to save your application frequently (click *Continue* and proceed to the next page or return to the page you were working on).

#### REVIEWING YOUR APPLICATION – AFTER SUBMISSION

- After you SUBMIT your application, you CANNOT make any changes to it.
- You may continue to log in to your account to view the information you have submitted, save a PDF of your application form, and manage your recommenders (and foreign language evaluators, if applicable).

#### LETTERS OF RECOMMENDATION AND FOREIGN LANGUAGE EVALUATIONS

Note: Your application and all letters and evaluations must be submitted by the application deadline.

- Letters of recommendation (and foreign language evaluations, if needed) will be submitted directly to your application by the recommenders/evaluators you registered in the application.
- You may submit your application before your letters of recommendation and language evaluations have been submitted. You will still be able to monitor their receipt after you have submitted your application.
- If your recommender is unavailable, you will have the option to exclude the recommender and add an alternative after you submit the application.

#### The following pages in this document supplement the instructions in the application.

#### <span id="page-4-1"></span>**Application Page: Welcome**

This contains information about the program and application.

After reviewing, click *Continue* to save your responses and advance to the next page.

### <span id="page-5-0"></span>**Application Page: Preliminary Questions**

These questions address essential program eligibility. All questions are required.

• Prior Fulbright U.S. Scholar grant: Select *Yes* or *No*.

Note: Recipients of a Fulbright Scholar grant are eligible to apply for another Fulbright Scholar grant *two years after the date of completion of the previous grant*. (For serial or Flex grants, the two-year period begins at the end of the final grant in the series.) (See [Eligibility.](https://www.cies.org/program/fulbright-us-scholar-program?qt-program=1#qt-program))

Exception: For the 2021-2022 U.S. Scholar competition, recipients of a Fulbright U.S. Scholar Program grant who started their grant during the 2019-2020 academic year and were not able to complete their grants due to COVID-19, may be eligible to apply.

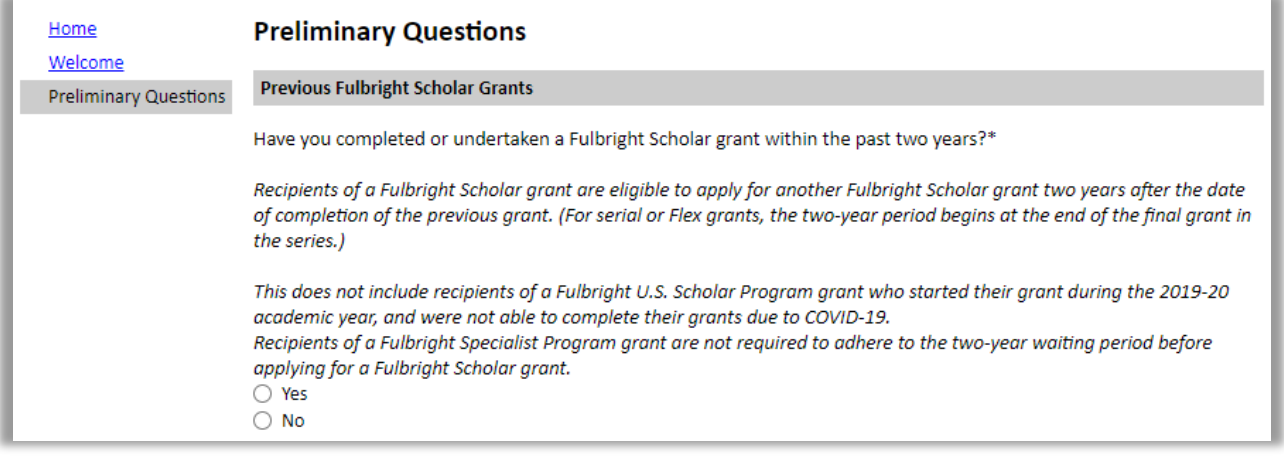

• U.S. citizenship: Select *Yes* or *No*.

Note: Applicants must be U.S. citizens at the time of application for the Fulbright U.S. Scholar Program. (See [Eligibility.](https://www.cies.org/program/fulbright-us-scholar-program?qt-program=1#qt-program))

Yes: You must also select your country of citizenship from the drop-down (even if you answered "Yes" to U.S. citizenship). If you have more than one, list the United States first.

No: If you are not a U.S. citizen, please see the [Fulbright Visiting Scholar Program.](https://www.cies.org/program/core-fulbright-visiting-scholar-program)

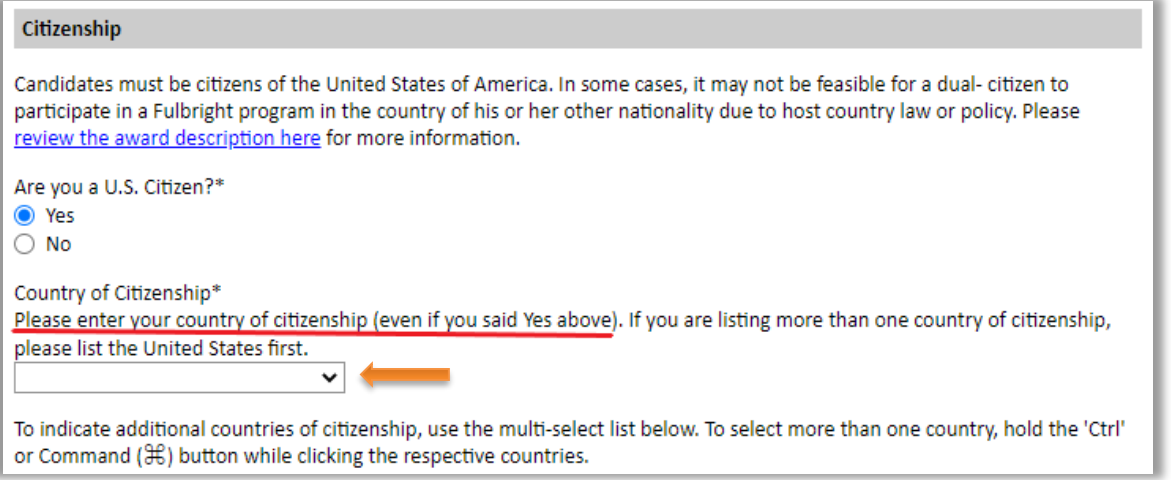

- Select the program to which you are applying (e.g., *Fulbright U.S. Scholar Program*).
- For the U.S. Scholar Program, you will then be prompted to indicate whether the award to which you are applying allows for grant activities in multiple countries. (If you are not sure: click *award* in the application or the link below to see the list of multicountry awards in the Catalog)
	- Yes: The award is among the [multi-country awards](https://awards.cies.org/search?mefibs-form-homepage-field_world_area%5B%5D=157&mefibs-form-homepage-search_api_views_fulltext=&mefibs-form-homepage-field_award_multi_country=All&mefibs-form-homepage-field_award_activity%5B%5D=1576&mefibs-form-homepage-field_award_grant_length=All&mefibs-form-homepage-field_award_degree_reqs=All&mefibs-form-homepage-field_award_category%5B%5D=316&mefibs-form-homepage-field_award_prof_profile%5B%5D=a&mefibs-form-homepage-field_invitation_req%5B%5D=letter_req&mefibs-form-homepage-mefibs_block_id=homepage&op=Search+all+Awards) in the Catalog of Awards
	- No: The award is to a single country

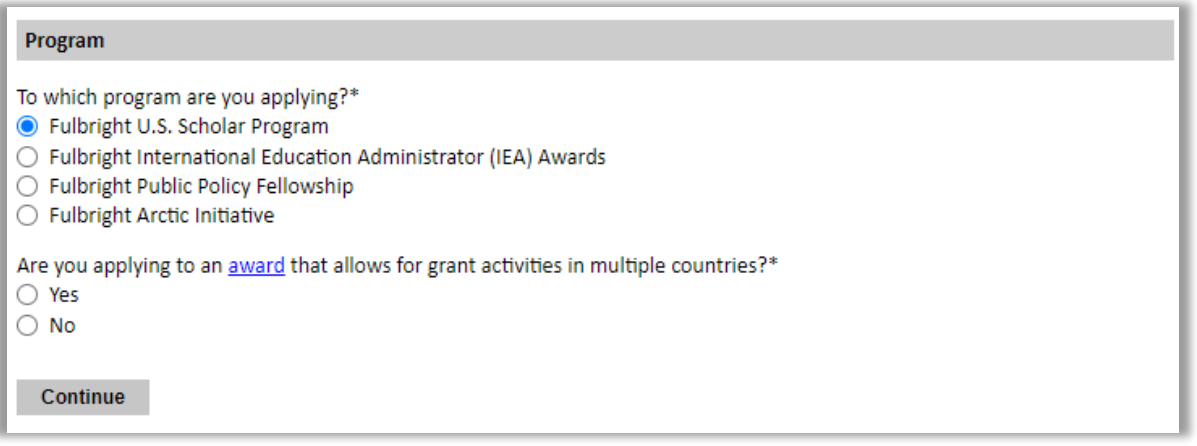

Click *Continue* to save your responses and advance to the next page.

### <span id="page-6-0"></span>**Application Page: Country and Award**

Select the country and award to which you are applying. Key details about the award will appear when the award is selected, as well as a link to the award for reference.

If you are applying to a single country:

• You will be prompted to select your host country and award

If you are applying to a multi-country award:

- You will be prompted to select the award (a warning may appear; it should disappear once you select an award)
- You will then be prompted to select the countries (or country) you propose to undertake your project under *Country Selection – Multi-Country Award*

If you decide to apply to different country or award after completing this section:

• Return to this page to select the new country or award.

If you decide to change from a single-country award to a multi-country award (or the reverse):

- Return to the Preliminary Questions page to change your response there.
- Continue to the Country and Award page and proceed as above.

Note: You will not be able to change this after submitting the application.

Click *Continue* to save your responses and advance to the next page.

### <span id="page-7-0"></span>**Application Page: Personal Information**

Enter your biographical information.

Of note:

- Name: Enter your name exactly as it appears on your passport.
- Preferred name: Also known as a nickname, only enter a preferred name if it is DIFFERENT than your legal name (e.g. Alex instead of Alexander).
- Birthdate: the birthdate that you used to create your account will automatically appear.

Click *Continue* to save your responses and advance to the next page.

### <span id="page-7-1"></span>**Application Page: Dependent Information**

This page will only appear if you entered more than "0" dependents on the *Personal Information* page.

- For each dependent expected to accompany you, enter their details.
- If the number of dependents you expect to accompany you changes while you are completing the application, return to the Personal Information page to change the number, then proceed to this page to add or correct any details as needed.

Click *Continue* to save your responses and advance to the next page.

### <span id="page-7-2"></span>**Application Page: Contact Information**

Enter your contact information. Of note:

- Enter your permanent address:
	- This is the physical address where you live.
	- Select the country where you live from the dropdown list first. Based on your country selection, the subsequent fields will change to match the address format of that country.
	- Complete the remaining address fields. Do spell out abbreviations (Street, Road, etc.). Do not use accents or special characters.
	- Postal code: For applicants in the U.S., the 9-digit zip code (zip+4) is required [\(use this look up tool\)](https://tools.usps.com/go/zip-code-lookup.htm).
- Indicate if your current mailing address (i.e. the address where you receive mail) is the same as the permanent address you entered above. *They do not have to be the same.*

- No: A second address section will appear where you may enter your mailing address information and the dates of validity.
- Yes: proceed to the next section.
- Enter your telephone numbers as appropriate.
	- If you reside outside the U.S. and have an international phone number, include the country code.
	- If the field turns red, please review the numbers that you have entered to look for any errors.
	- To find the correct country code, click on the blue *Country Code* link
- The email address used to create your account will appear in the primary email address field and will not be editable. Please provide an Alternate/Secondary Email that can be used to contact you if you cannot be reached via your primary email address.

Note: All system-generated emails, application updates, and notifications will continue to go to your primary email address.

- Enter your emergency contact information. The individuals you list may be contacted in the event of an emergency while you are participating in award activities.
	- When entering the address, choose the country that corresponds to your emergency contacts' address first and the following fields will update to match the address format of the selected country.

Click *Continue* to save your responses and advance to the next page.

### <span id="page-8-0"></span>**Application Page: Academic & Professional Information**

This section collects information about your academic and professional background, including your current employment, curriculum vitae/resumé, academic degrees, accomplishments, experience abroad, and previous Fulbright grant(s), if applicable. Of note:

- Title: Select the title closest to your current academic or professional title.
	- If there is no appropriate option after reviewing the list, please select "Other" from the dropdown and enter your title in the text box that appears.
- Current Institution or Employer:
	- For the address, select the country where you are employed from the dropdown list first (i.e. physical address where you work). Based on your country selection, the subsequent fields will change to match the address format of that country.
	- Complete the remaining address fields. Do not use accents or special characters.

- If you have more than one employer or role, enter the details for your primary employer and ensure your curriculum vitae/resumé presents all of your roles and employers clearly.
- <span id="page-9-0"></span>• Curriculum Vitae/Resumé:

Upload your Curriculum Vitae/Resumé

- Ensure your CV/Resumé follows these [requirements](https://www.cies.org/curriculum-vitae-resume-requirements) (for the Fulbright Public Policy Program, see [these requirements\)](https://www.cies.org/program/fulbright-public-policy-fellowship?qt-program=2#qt-program).
- Click *Choose File,* locate and select the appropriate file
- Click *Open* and then click *Upload* to complete the file upload.

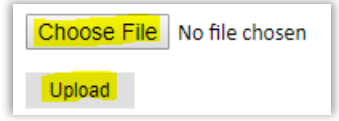

Once your document is uploaded, the page count will appear.

Note: If the file exceeds the stated page limit, you will be prevented from submitting your application. (If you miss this here, you will be reminded on the Review page.) Example:

The following files have been uploaded:

- 02/19/2020 App Test CV too long.pdf 14 page(s) preview delete
- If needed, click *Delete* and upload a document that adheres to the limit.
- Academic History: Enter all degrees/academic credentials, including those in progress.
	- Click *Add Degree* and complete the pop-up form (screenshot on next page).

Of note:

- Type in the name of the institution; as you type, a list will appear. Select from the list. If your institution is not listed, type the full name of the institution in this field.
- Select the month and year of the date this degree was received (month and year) from the dropdown menu.
- If the degree or diploma is in progress, list expected date of conferral for Date Degree Received. You MUST include any education institutions you are currently attending (even if you have not yet completed your educational program) and estimated date of graduation/completion (if applicable).
- Click *Save*.

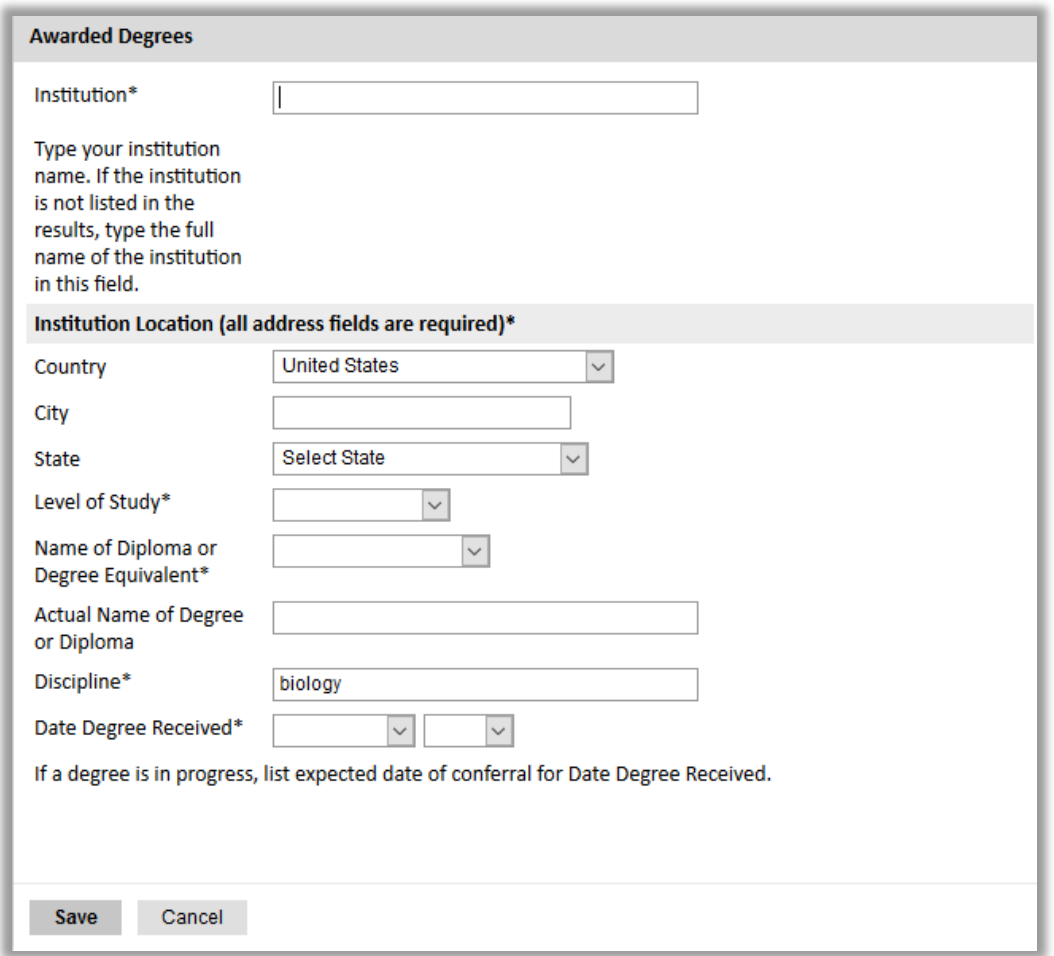

- Accomplishments: Enter up to five of your most significant professional accomplishments. These may include honors, awards, publications, exhibitions, etc.
	- Each entry may be separated with a semicolon (;)
	- If entering your items as a list (using bullets), please remove any extra lines/spaces (ensure text appears in the box as single-spaced, not doublespaced)
	- 700-character limit
- Experience Abroad: At any point in the last six years (preceding the application deadline), have you resided or traveled abroad for three consecutive months or longer?

Note: Candidates who have resided abroad for five or more consecutive years in the six-year period preceding the date of application are ineligible. In this case, a period of nine months or more during a calendar year is considered to constitute a full year abroad.

- Yes: Enter each residence/trip here.
- For each, click *Add Experience Abroad*, complete the pop-up form, and click *Save*.

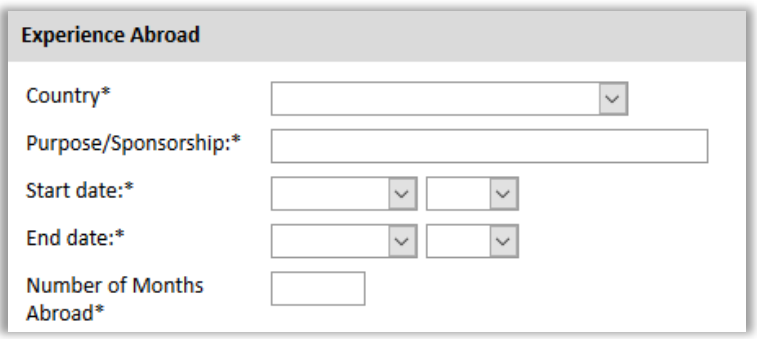

- If you have resided abroad for multiple shorter periods over the course of a year that cumulatively add up to three or more months, please list each trip with the location and duration clearly in your curriculum vitae/resume.
- Have you received a Fulbright Scholar grant previously?

Note: Recipients of a Fulbright Scholar grant are eligible to apply for another Fulbright Scholar grant *two years after the date of completion of the previous grant*. (For serial or Flex grants, the two-year period begins at the end of the final grant in the series.) Recipients of a Fulbright Specialist Program grant are not required to adhere to the two-year waiting period before applying for a Fulbright Scholar grant.

Exception: For the 2021-2022 U.S. Scholar competition, recipients of a Fulbright U.S. Scholar Program grant who started their grant during the 2019-2020 academic year and were not able to complete their grants due to COVID-19, may be eligible to apply.

- Yes:
- For each prior grant, click *Add New*, complete the pop-up form, and click *Save*. Academic year corresponds to the academic year in which you received and began the Fulbright grant.

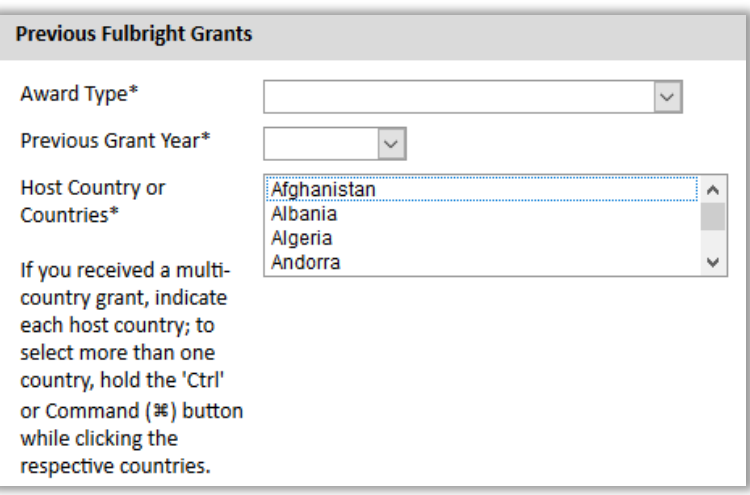

If you received a Fulbright Scholar grant (or more than one), enter your justification as to why you should be considered for another award in the text

box. (Justification not needed for other types of grants.)

Click *Continue* to save your responses and advance to the next page.

### <span id="page-12-0"></span>**Application Page: Award Details**

This section collects information about your proposed project. Please carefully review [award](https://awards.cies.org/) for any additional guidance or requirements. Of note:

- Academic Discipline: select the most appropriate academic discipline and specialization information for your project from the dropdown menus. Enter additional details about the discipline and/or specialization of your project.
- Portfolio: For [some disciplines,](https://www.cies.org/portfolio) applicants are asked to provide a digital portfolio. For these disciplines, you will be prompted to indicate whether you will upload portfolio materials as part of your application.
	- Yes: You will be directed to upload your materials on another page. Please follow the upload instructions listed. Note: Applicants proposing translation projects should not submit a portfolio.

Note: If you provide materials, they must be uploaded to your application. Providing a link to a website is not an accepted alternative.

- No: Please provide a brief explanation why materials will not be uploaded.
- Grant Activity: If you select a combination of activities (e.g., Teaching/Research), you will be prompted to enter the percent of time you propose to spend on each activity. Consult the [award description](https://awards.cies.org/) to determine if the award specifies the percentages; if so, select the corresponding percentages. Regardless, ensure your proposed project reflects this plan.
- Proposed Award Period: Grant start date (month and year), grant length, and number of Flex segments (if available) must match the grant parameters listed in the [award description](https://awards.cies.org/)․
- Project Abstract:
	- 700-character limit
	- Please remove any extra lines/spaces (ensure text appears in the box as singlespaced, not double-spaced)
- Host Institution(s): Consult the [award description](https://awards.cies.org/) to determine if a host institution should be entered in this section.
	- If the host institution is specified in the award, please list the institution in the *Preferred Host Institution* box.
	- If the host institution is not specified in the award, please list your proposed host in the *Preferred Host Institution* box.

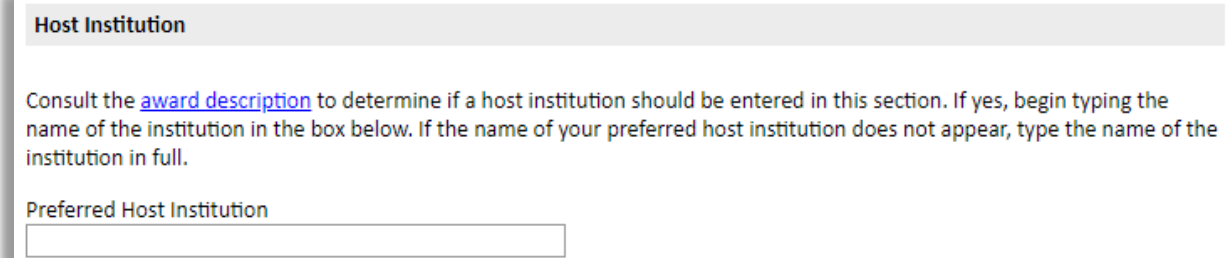

- If you propose more than one host, list the first in the *Preferred Host Institution* box. Then, click *Add Host* and complete the pop-up form to enter the second (repeat for the third, etc. if applicable).

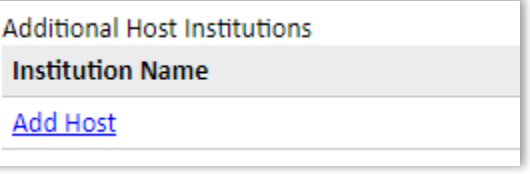

<span id="page-13-0"></span>• Letter(s) of Invitation:

Upload your Letter of Invitation

- Consult the [award description](https://awards.cies.org/) for requirements and any special instructions
- Review this [additional guidance](https://www.cies.org/letters-invitation-developing-contacts-abroad) on Invitation Letters
- Click *Choose File* and locate and select the appropriate file
- Click *Open* and then click *Upload* to complete the file upload. Once your document is uploaded, the page count will appear.
- Note: If you have multiple invitations, you will need to merge them into a single file to upload
- Note: Letter(s) will be accepted until 10/15/2020.
	- For awards where the invitation is required: If your letter(s) are not submitted by this extended deadline, your application may not proceed in the review process.
	- For all other awards: As a letter is not required, your application will proceed in the review process as-is.
- If your invitation is expected to arrive after the September 15<sup>th</sup> application deadline, you should submit your application without the letter, and consult the [IIE program staff](https://www.cies.org/us-scholar-programs) for your award for assistance with uploading it to your application.
- Alternate Country Preferences:
	- Indicate whether you are willing to consider other awards.
	- For your proposed host country, enter up to three alternate awards.
	- You may also enter up to three additional countries of interest.

Note: Your application and supporting documents should be tailored to the award selected. It is only guaranteed to be considered for this award. In rare cases, an applicant whose application was recommended during the peer review process may be considered for an alternate country or award. (This process is driven by programmatic needs.)

Click *Continue* to save your responses and advance to the next page.

#### <span id="page-14-0"></span>**Application Page: Project Documents**

This section collects additional information about your proposed project. Please carefully review [award](https://awards.cies.org/) for any additional guidance or requirements. Of note:

- Short Essays. Provide responses to the questions in the text boxes provided. (The questions are also available [here.](https://www.cies.org/us-scholar-project-statement))
	- Note character limits
	- Please remove any extra lines/spaces (ensure text appears in the box as singlespaced, not double-spaced)
- <span id="page-14-1"></span>• Project Statement:

#### Upload your Project Statement

- Ensure your statement follows these [requirements](https://www.cies.org/us-scholar-project-statement) (for the Fulbright Public Policy Program, see [these requirements\)](https://www.cies.org/program/fulbright-public-policy-fellowship?qt-program=2#qt-program).
- Click *Choose File* and locate and select the appropriate file.
- Click *Open* and then click *Upload* to complete the file upload.
- Once your document is uploaded, the page count will appear.

Note: If the file exceeds the stated page limit, you will be prevented from submitting your application. (If you miss this here, you will be reminded on the Review page.)

<span id="page-14-2"></span>• Bibliography: Required *only* if you selected a grant activity including *Research* and/or *Professional Project* on the Award Details page

#### Upload your Bibliography

- Ensure your bibliography follows these [requirements](https://www.cies.org/bibliography-requirements) (for the Fulbright Public Policy Program, see [these requirements\)](https://www.cies.org/program/fulbright-public-policy-fellowship?qt-program=2#qt-program).
- Click *Choose File* and locate and select the appropriate file.
- Click *Open* and then click *Upload* to complete the file upload.
- Once your document is uploaded, the page count will appear.

Note: If the file exceeds the stated page limit, you will be prevented from submitting your application. (If you miss this here, you will be reminded on the Review page.)

<span id="page-15-0"></span>• Syllabi/Course Outlines: Required *only* if you selected a grant activity including *Teaching* on the Award Details page

Upload your Syllabi/Course Outlines

- Ensure your syllabi/course outlines follow these [requirements.](https://www.cies.org/syllabi-course-outline-requirements)
- Click *Choose File* and locate and select the appropriate file.
- Click *Open* and then click *Upload* to complete the file upload.
- Once your document is uploaded, the page count will appear.

Note: If the file exceeds the stated page limit, you will be prevented from submitting your application. (If you miss this here, you will be reminded on the Review page.)

Click *Continue* to save your responses and advance to the next page.

### <span id="page-15-1"></span>**Application Page: Language Skills**

Proficiency in language(s) other than English is necessary for some, but not all awards. This section collects information about your language proficiency, related to your proposed project.

The **award description** indicates to what extent foreign language proficiency may be needed.

There are two parts to the language proficiency evaluation: a self-evaluation and an external foreign language evaluation. The application indicates whether the selfevaluation is needed, and whether a foreign language evaluation is needed.

Self-Evaluation

- Select the number of languages (other than English) relevant to proposed grant activity.
- For each, select the language, and indicate your level of competency for each skill.
- Enter your responses to the questions in the text boxes. If you have selected more than one language, clearly address each language in the same text box. Example:

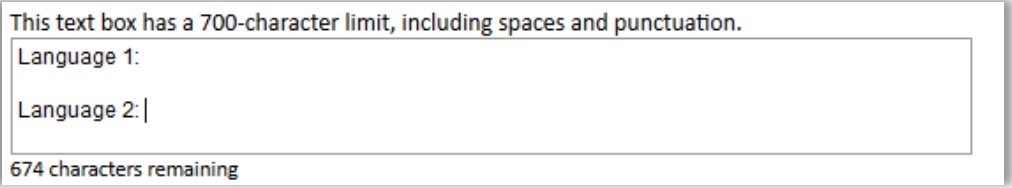

External Foreign Language Evaluation

• This is addressed on the Recommendations (other than English) relevant to proposed grant activity.

Click *Continue* to save your responses and advance to the next page.

### <span id="page-16-0"></span>**Application Page: Recommendations and Language Evaluator**

Use this section to register your recommenders, and foreign language evaluator(s) (if needed).

- You are responsible for notifying your recommenders/evaluator of your request for letters/evaluation prior to registering them in the application.
- You are also responsible for ensuring the recommendations are submitted to the application by the application deadline: September 15, 2020. Please inform your recommenders of this deadline.
- Letters of recommendation (and foreign language evaluations, if needed) will be submitted directly to your application by the recommenders/evaluators you registered in the application. Letters submitted outside the online system will not be accepted.
- You may submit your application before your letters of recommendation and language evaluations have been submitted. You will still be able to monitor their receipt after you have submitted your application.

Recommendations

- All applications require two recommendations. Additional recommendations will not be accepted. If more than two are registered, the application will prevent you from submitting your application.
- Additional tips and information on who may serve as a referee is available [here.](https://www.cies.org/recommendations)

Foreign Language Evaluator(s)

- If needed (as indicated by your response on the Language Skills page), register your foreign language proficiency evaluator(s).
- There is a maximum of two language proficiency evaluators. (Typically, one evaluator per foreign language.)
- Do not use these to add additional letters of recommendation.

Registering your recommenders/evaluators and monitoring the status of receipt

You will be prompted to register your recommenders and evaluators. Recommenders and evaluators must be registered before you submit your application. You can track the status of recommendations, send reminders, and add/delete recommenders through this system before and after submission of your application.

- Click *Add Recommender/Evaluator* and complete the pop-up form.
- Click *Send to Recommender* to generate automatic email to your recommender/evaluator
	- This will send them an email with instructions on submitting the online recommendation or completing the foreign language evaluation form.

After you have registered them, you will have the following options:

• *Edit*: Use this to edit their information if they have not yet started progress on their

response. If they have already started their response, you will not be able to edit their information.

Exception: Email addresses cannot be edited. To update their email address, you will need to exclude and re-add them.

- *Send Reminder:* Click on the recommender/evaluator; on the pop-up, click *Send Reminder* to send them a reminder to submit.
- *Exclude*: Use this to remove the recommender and replace with another individual (or to update their email address).

Here is what it looks like when a recommender has been registered (Recommender Two) and submitted (Recommender One).

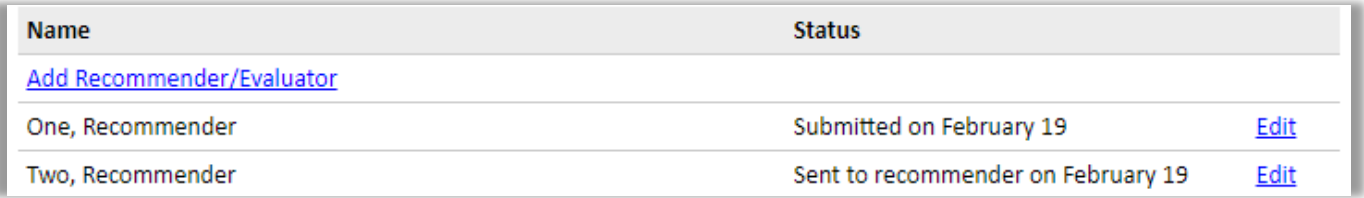

For Recommenders/Foreign Language Evaluators

- Recommenders/Evaluators receive an email from the Fulbright U.S. Scholar Program [\(scholars@iie.org\)](mailto:scholars@iie.org) inviting them to complete a letter/evaluation.
- Once they submit their letter/evaluation, they will receive a confirmation message on the application system, as well as an email confirming receipt.

Click *Continue* to save your responses and advance to the next page.

### <span id="page-17-0"></span>**Application Page: Portfolio**

Based on the discipline information entered in the *Award Details* page, applicants whose proposed project is in one of the disciplines listed below may be prompted to upload portfolio materials to aid in the evaluation of their application (regardless of grant activity selected).

If you selected one of these fields and indicated you would upload portfolio materials, this page will appear in your application for you to upload your media files. [More information](https://www.cies.org/submitting-materials) on these requirements.

Disciplines commonly requiring a portfolio:

- Architecture
- Creative Writing (creative fiction and non-fiction, playwriting, poetry, screenwriting and other)
- Dance
- Design and Crafts (fashion design, graphic design, industrial design, interior design, bookmaking, ceramics, furniture, glass, jewelry & metalworking, textiles & fiber)
- Filmmaking
- Journalism

- Music (composition, conducting, performance and other)
- Theater arts
- Visual Arts (animation, digital, drawing, illustration, installation, media arts, mixed media, painting, performance, photography, printmaking, sculpture and other)

This page will not appear for other disciplines.

Click *Continue* to save and advance to the next page.

#### <span id="page-18-0"></span>**Application Page: Data Privacy**

Carefully review the Data Privacy information. If prompted, indicate your acceptance of data privacy terms by selecting *Yes* or *No*.

Click *Continue* to save your response and advance to the next page.

#### <span id="page-18-1"></span>**Application Page: Signature**

Carefully review this section. Your electronic signature attests to the authenticity and accuracy of the information supplied in the application.

Certify that the information you provided in the application is true and complete by typing your full legal name in the Signature Box:

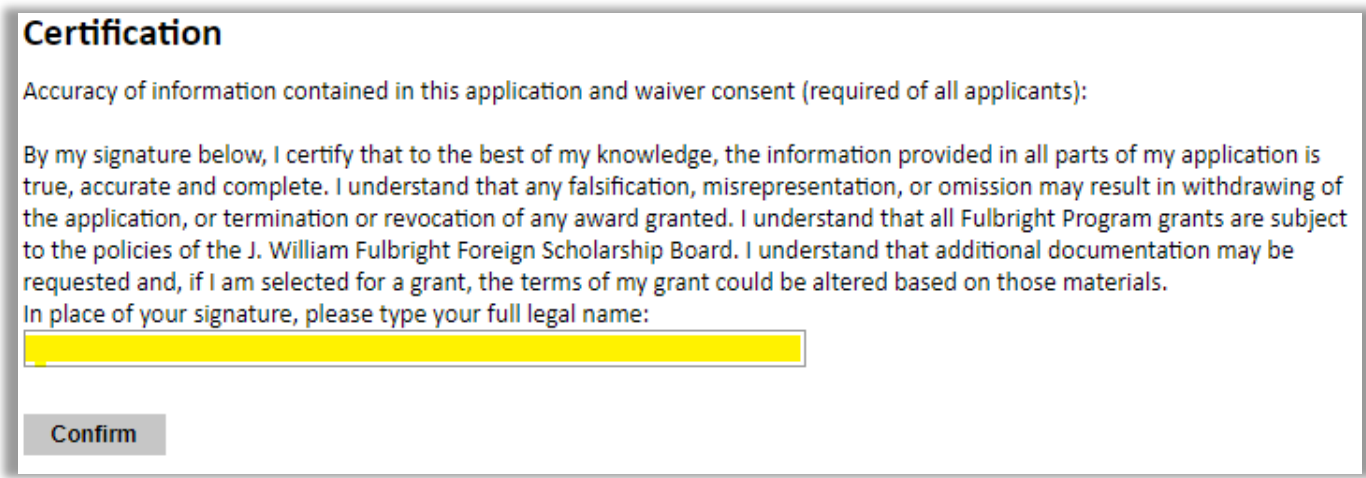

Click *Confirm* to save and continue to the next page.

### <span id="page-18-2"></span>**Application Page: Review - Submit!**

The application will review the responses entered and will display any incomplete questions and required attachments that need attention.

- If no errors appear, then your application is ready for submission.
- If any errors appear, correct or complete these sections and return to the Review section to determine if your application is ready for submission.

Clicking on any error will take you to the corresponding application page for correction.

On the next page is an example of the *Review* page with missing responses or errors.

Of note: There are two types of errors:

- Required Field or Error: these must be addressed before submitting your application.
- Warning: Letter of Invitation: This is a warning message. This warning will not prevent you from submitting your application without the invitation letter. However, if the award you have selected requires an invitation, and it is not submitted by the posted deadline, your application may not proceed in the review process.

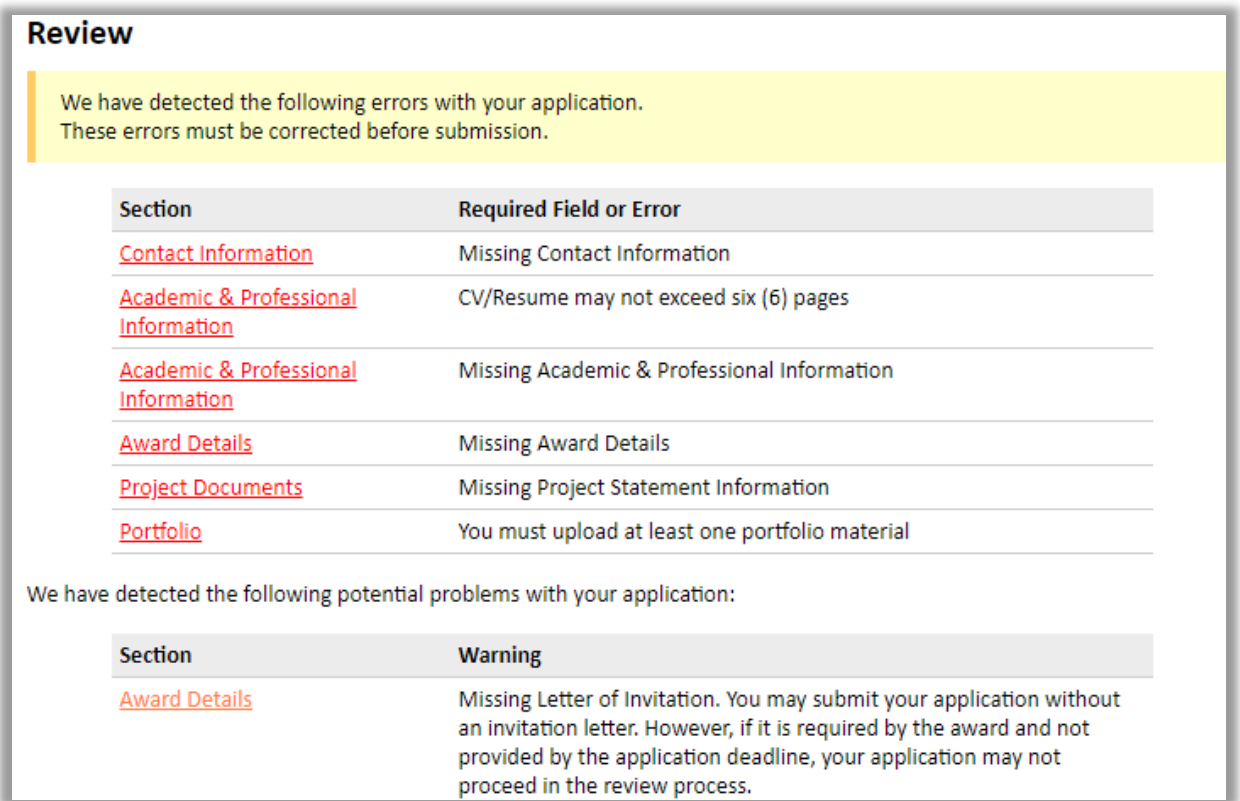

Once you have made any necessary corrections, return to the *Review* page. If all errors have been corrected, you will be able to submit your application.

Review all responses entered in the application (double check).

CLICK *Submit Application*.

### APPLICATION DEADLINE: September 15, 2020

# <span id="page-20-0"></span>**Submitted! Now What?**

Once you submit your application, you will land on your application *Status* page. This contains your application checklist, a link to your application proof, an overview of the application review process and timeline, and more.

Here is an example with one recommendation submitted and one pending:

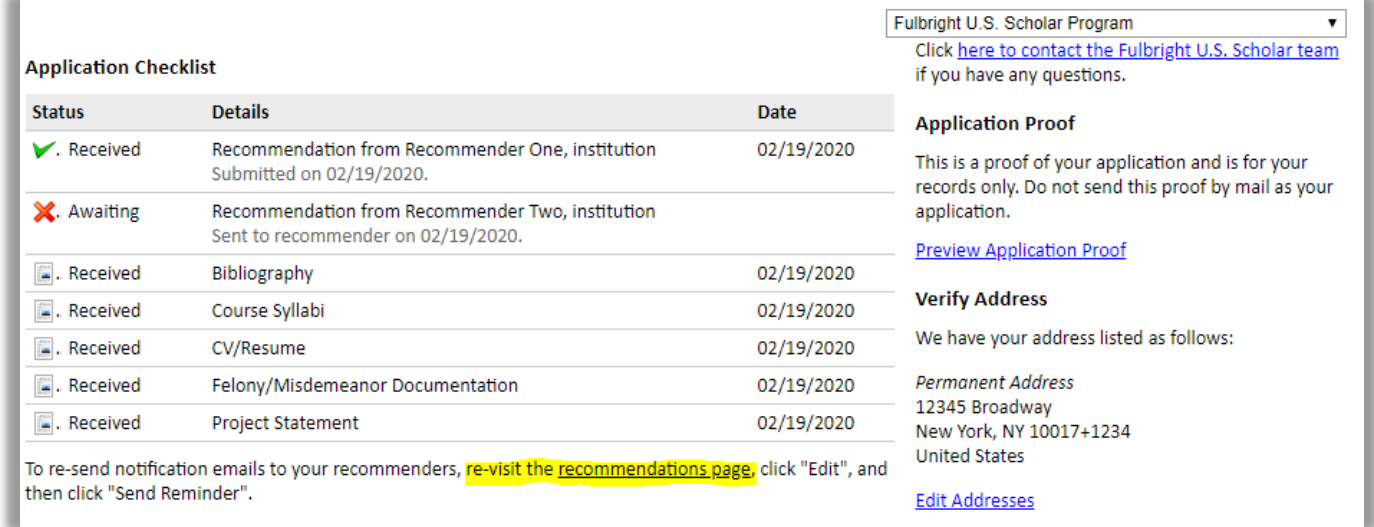

If you need to send a reminder to a recommender/evaluator, you can re-visit the recommendations page and manage your recommenders/evaluators (yellow highlight, above).

To save a copy of your submitted application, click "Preview Application Proof". This will display a PDF version of your application that you can download or print for future reference.

#### Review Process and Notifications

Eligible, complete applications will undergo peer review. Following peer review, applicants will receive an email to view their application status on this *Status* page.

We recommend adding [Scholars@iie.org](mailto:Scholars@iie.org) and [FulbrightScholarReview@iie.org](mailto:FulbrightScholarReview@iie.org) to your address book to prevent emails from landing in your spam/junk folder.

The timeline for the review process is on the application *Status* page and [here.](https://www.cies.org/program/fulbright-us-scholar-program?qt-program=4#qt-program)

#### Questions?

Please contact the respective U.S. Program team: [https://www.cies.org/contact-us.](https://www.cies.org/contact-us)